# **Thank you for purchasing the DC04. This DC04 brings you a high speed wireless network connection.**

This document will help you understand your DC04 so you can start using it right away. Please read this document carefully before using your DC04.

For detailed instructions for logging in to the web management page, refer to "Logging In to the Web Management Page" on page 14.

1

## **Getting to Know Your DC04**

#### **Note:**

The DC04 function descriptions and illustrations in this document are for your reference only. The product you have purchased may vary.

#### **Application Scenarios**

Wi-Fi devices (such as smartphones, tablet computers, and game consoles) or computers can all access the Internet through DC04. The specific connection procedure depends on the operating system of the Wi-Fi device or computer. Establish a connection according to your device's specific instructions.

To access the Internet through a USB port connection, install the driver according to the instructions.

#### Scenario 1: Connecting multiple devices through Wi-Fi

Scenario 2: Connecting multiple devices through Wi-Fi and USB simultaneously

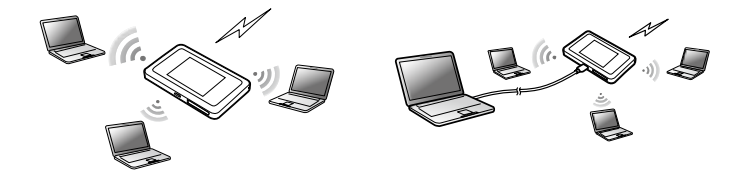

#### **Appearance**

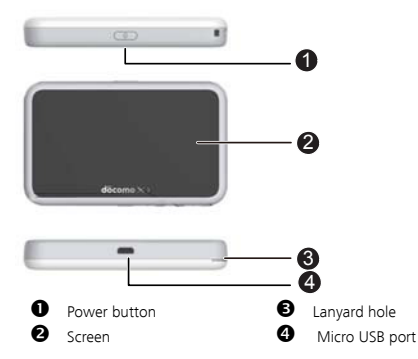

#### **Screen**

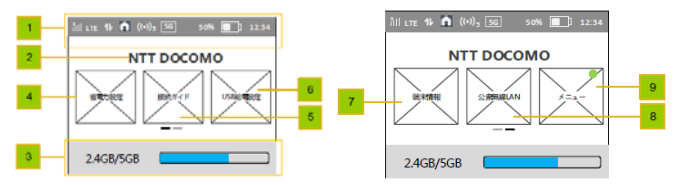

**Status bar** 

#### **Character zone**

- When connect to 3G/LTE network, show the operator name
- When connect to public Wi-Fi hotspot, show the SSID name of the hotspot
- When SIM card is not normal, show "PIN1 code required"/"PIN unlock code required";

#### **Data usage information**

If user set the data information, show used data and total data.If user turn off the display of data on Home screen, hide this zone.

### **Power save settings**

user can tap on to view information of "Power save settings".

### **Wi-Fi connection guide**

user can tap on to view information of "Wi‐Fi connection guide".

### **SSID&password**

user can tap on to set data of "Charging function".

### **About**

user can tap on to view device information.

#### **B** Public WLAN

user can tap on to view information of " Public WLAN setting".

### **Menu**

user can tap on to view more functions.

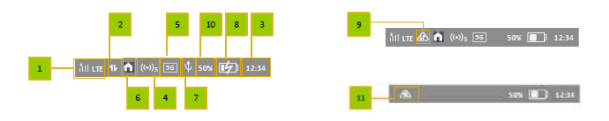

## **O** Signal icon

- R: when in roaming status; Show network mode, including "3G/LTE".
- $\mathbf{E}$ : when connecting to public Wi-Fi hotspot.

### **Icon of traffic.**

Show the icon when connect to network. When there is upload and download data the icon changes color. When disconnect from network, hide the icon.

### **Time information**

**Wi-Fi** 

- Wi-Fi turned on.
- Number of connected Wi-Fi devices.
- **Wi-Fi Mode**

# **Q** DES

When DC04 is during DFS checking progress, the DFS icon show and flashes. When DC04 connect to the 5G\_W52/W53 network that can be only used indoor only, show this icon. Otherwise hide the icon.

# $\Omega$  **USB**

Show it when connected to USB cable and DC04 supports Charging with standard functions process. If connected to USB cable only for charging, hide this icon.

## **Battery**

: Battery level from low to high.

## **Overheating**

If the device's temperature is overheating in [48,54) degree and connect to network , show

the icon.

#### **% of current battery.**

### ⓫ **Flying mode**

If the device's temperature is in [54,58) degree, show the icon.

### **SSID and Wireless Network Encryption Key**

When a Wi-Fi device establishes a connection to the DC04 for the first time, you may need to enter the default Service Set Identifier (SSID) and wireless network encryption key. These are printed on the DC04.

To view the current SSID and wireless network encryption key on the screen:

1. Press the Menu> SSID&password on the homepage.

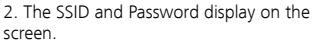

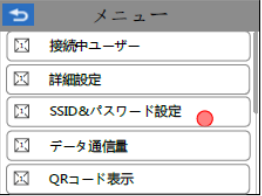

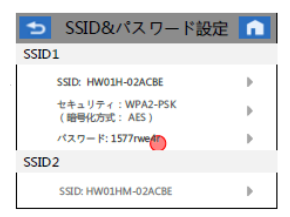

# **Getting Started Installing a SIM Card**

#### **Caution:**

Use a standard miniUIM card compatible with the DC04, otherwise you will damage your  $DC04$ 

### **Charging the Battery**

If the battery has not been used for an extended period of time, recharge it before use.

#### **Note:**

- Only use chargers compatible with the DC04 and provided by a designated manufacturer. Use of an incompatible charger or one from an unknown manufacturer may cause the DC04 to malfunction, fail, or could even cause a fire. Such use voids all warranties, whether expressed or implied, on the product.
- The DC04's charger model is HW-050200XYZ. X and Y represent letters or numbers that vary by region. For details about the specific charger model, contact an authorized dealer.

## **Connecting to the Internet via Wi-Fi**

The DC04's management parameters have been preset according to your operator's requirements. You can quickly connect to the Internet by following these steps:

### **Step 1: Turn on the DC04**

Press and hold the  $\langle \cdot \rangle$  button until the screen lights up, indicating that the DC04 is turned on. **Note:**

Press and hold the  $\left(\cdot\right)$  button to turn off the DC04.

### **Step 2. Establish a Wi-Fi connection (using a computer running the Windows XP operating system as an example)**

1 Finsure that the DC04's Wi-Fi function is on.

2. Select Start > Control Panel > Network Connections > Wireless Network Connection. **Note:** 

Before establishing a Wi-Fi connection, ensure that the computer is equipped with a

wireless network adapter. If the computer indicates a wireless network connection, the wireless network adapter can be used. Otherwise, verify that your wireless network adapter is working properly.

- 3. Click View available wireless networks to view a list of available wireless networks.
- 4. Select the wireless network connection with the DC04's SSID and click Connect.

**Note:** 

- If the wireless network connection is encrypted, enter the correct wireless network encryption key.
- Press the WPS button twice to view the current SSID and wireless network encryption key on the screen.
- 5. Wait a moment for the wireless network connection icon to appear in the system tray in the lower right corner of the computer screen. The wireless network connection is then established.

#### **Step 3: Connect to the Internet**

If data is transmitted, the DC04 will automatically connect to the Internet. If data is not transmitted for a period of time, the DC04 will automatically disconnect from the network connection.

## **Logging In to the Web Management Page**

- 1. Make sure the connection between the DC04 and the Wi-Fi device or computer is working normally.
- 2. Open the browser, and enter http://DC04.com in the address box.
- 3. Enter the password to log in to the web management page.

#### **Note:**

The default password is **admin**.

## **Daily Use**

### **Battery Saving Mode**

If the DC04 has been inactive for some time, the DC04 enters the standby mode, in which the display screen turns off. Pressing any button causes the display screen to light up.

When the DC04 is being powered only by the battery, you can choose to enable or disable the automatic Wi-Fi turnoff function. If this function is enabled and if no Wi-Fi devices access the DC04 for a period of time, the Wi-Fi turns off automatically. You can press any button to turn the Wi-Fi on again.

### **Verifying the PIN**

If the PIN verification function is enabled, log in to the web management page and enter the correct PIN according to the instructions. PIN/PUK codes are supplied by your operator along with the SIM card. For details, please consult your operator.

### **Restoring to Factory Settings**

If you forget some configuration parameters, you can restore the DC04 to its factory settings and then configure the DC04 again.

Press and hold the RESET button until the display screen turns off. The DC04 is then restored to its factory settings.

#### **Note:**

After you carry out this operation, the DC04's personal configuration parameters will all be deleted. All configurations on the web management page will be restored to the factory settings.

## **Example 1: Connecting to a Game Console (for example, PSP) through Wi-Fi**

- 1. On the PSP, turn on the WLAN.
- 2. Choose Settings > Network Settings.
- 3. Select Infrastructure Mode.
- Select **New Connection**, and enter the connection name.
- 5. Select **Scan** to search for wireless networks. A list of access points will be displayed on the screen.
- 6. Select the access point with the DC04's SSID, and press the ► button on the PSP. Confirm the SSID, and enter the correct wireless network encryption key.
- 7. Press the ► button to proceed to the next step, and then press the X button to save settings.

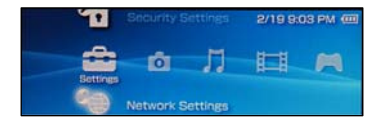

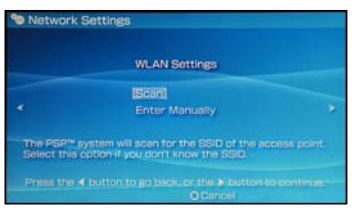

- 8. Select Test Connection to test whether the network connection is successful.
- 9. You can now open the browser and access the network.

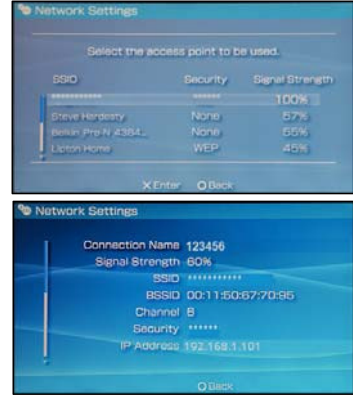

## **Example 2: Connecting to a Tablet Computer (for example, iPad) through Wi-Fi**

- 1. Touch Settings > WLAN to turn on WLAN.
- 2. The tablet computer automatically searches for wireless connections and displays a list of access points.
- 3. Select the access point with the DC04's SSID.
- 4. If required, enter the correct wireless network encryption key, and tap Join. (The lock icon indicates that the encryption key is required to connect to this wireless network.)

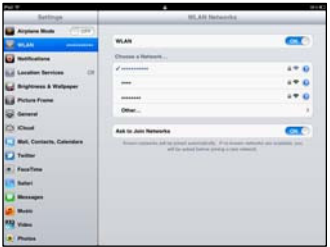

#### **Note:**

Wi-Fi devices, such as an iPhone, iPod touch, PS3 and NDSi, can all access the Internet through the DC04. For specific operations, refer to the Wi-Fi device's user manual.

## **Tips**

When the DC04 is in use for an extended period of time, it will become warm and may overheat. Should this happen, the DC04 will automatically close the network connection and turn off to protect itself from damage. If this occurs, place the DC04 in a well ventilated space to allow the heat to dissipate, then turn it on and continue to use it as normal.

If you are unable to use the DC04 as normal, try the following:

- Consult the user manual on the web management page.
- Restart the DC04.
- Restore the DC04 to the factory settings.
- Consult your operator.

Version: V100R001\_01